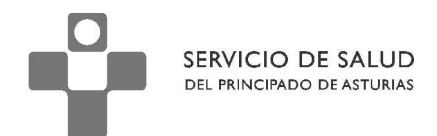

DIRECCION DE RECURSOS HUMANOS Y FINANCIEROS FINANCIEROS

# **Acceso a la Nómina, personal SESPA Agosto 2010**

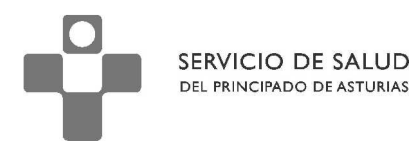

# ACCESO A LA NOMINA. PERSONAL SESPA.

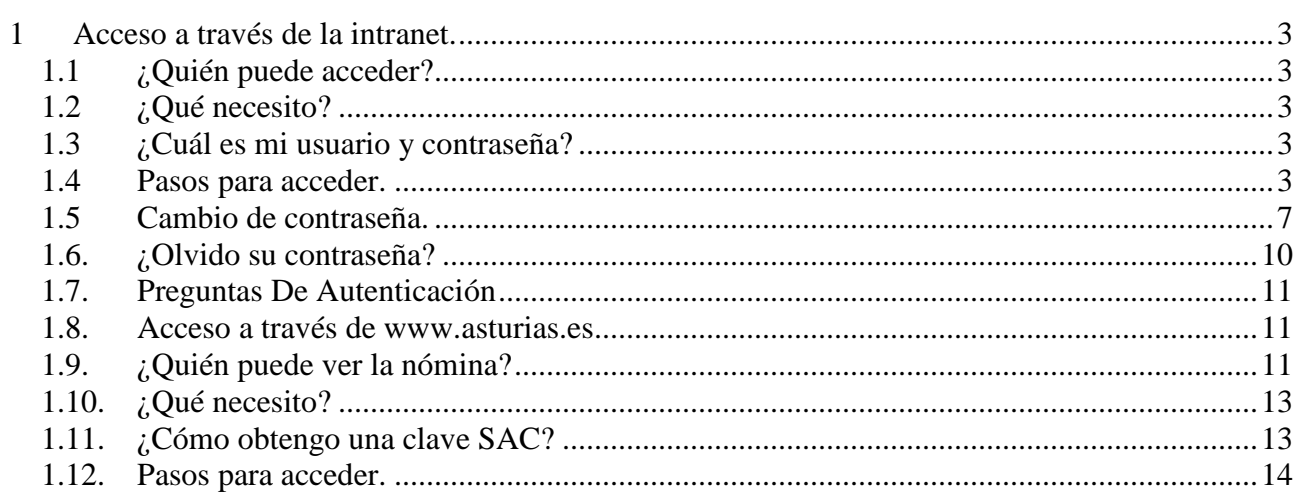

# **1 Acceso a través de la intranet.**

SERVICIO DE SALUD DEL PRINCIPADO DE ASTURIAS

# 1.1 ¿Quién puede acceder?

El personal que actualmente está en activo y trabajando para el Servicio de Salud del Principado de Asturias.

## 1.2 ¿Qué necesito?

- 1. Un navegador web.
- 2. Adobe Acrobat Reader.
- 3. Usuario y contraseñas para el acceso a la intranet.

# 1.3 ¿Cuál es mi usuario y contraseña?

Tu nombre de usuario se forma uniendo la letra "E" a tu NIF.

- a) Si tu NIF tiene 8 dígitos, por ejemplo 11.222.333R (8 dígitos y letra) entonces el usuario será: E11222333R.
- b) Si tu NIF es de 7 dígitos en lugar de 8, por ejemplo 9.888.777R debes añadir un cero después de la "E", de forma que tu usuario será E09888777R.
- c) Si tienes NIE en lugar de NIF, el usuario se forma anteponiendo la letra "E" a tu numero de NIE. Por ejemplo, si tu NIE es X9888777R, entonces el usuario será EX9888777R.

Tu contraseña, inicialmente, se forma uniendo los 7 últimos dígitos de la cuenta bancaria en la que se te ingresa la nómina y la letra de tu NIF. Por ejemplo, si tu NIF es 9222333R y tu cuenta bancaria es 2048 0079 33 1122334455 entonces tu contraseña será 2334455R (en ocasiones exige la letra del NIF escrita en minúscula).

Debes cambiar la contraseña según se indica en el punto 1.5 después de entrar la primera vez.

### 1.4 Pasos para acceder.

- 1. Abrir el navegador web.
- 2. Escribir la siguiente dirección: **https://intranet.asturias.es**/ (esta dirección solo está operativa desde la red corporativa, es decir, desde el puesto de trabajo) ó https://accesoseguro.asturias.es tanto si estás dentro como fuera de la red corporativa.
- 3. Cubrir el usuario y contraseña y pulsar en el botón "Enviar".

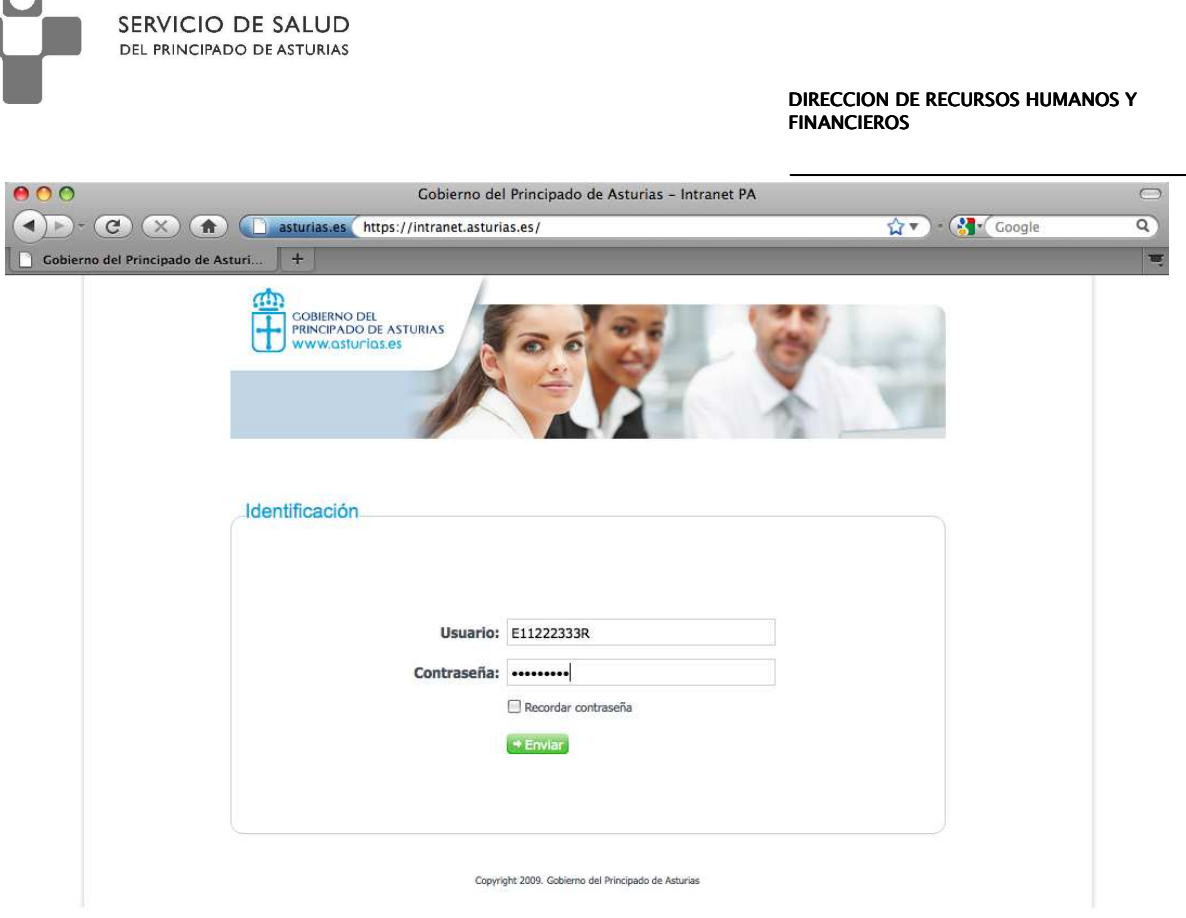

4. Si se accede por la url https://accesoseguro.asturias.es, primero aparece la siguiente pantalla:

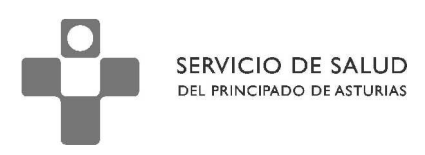

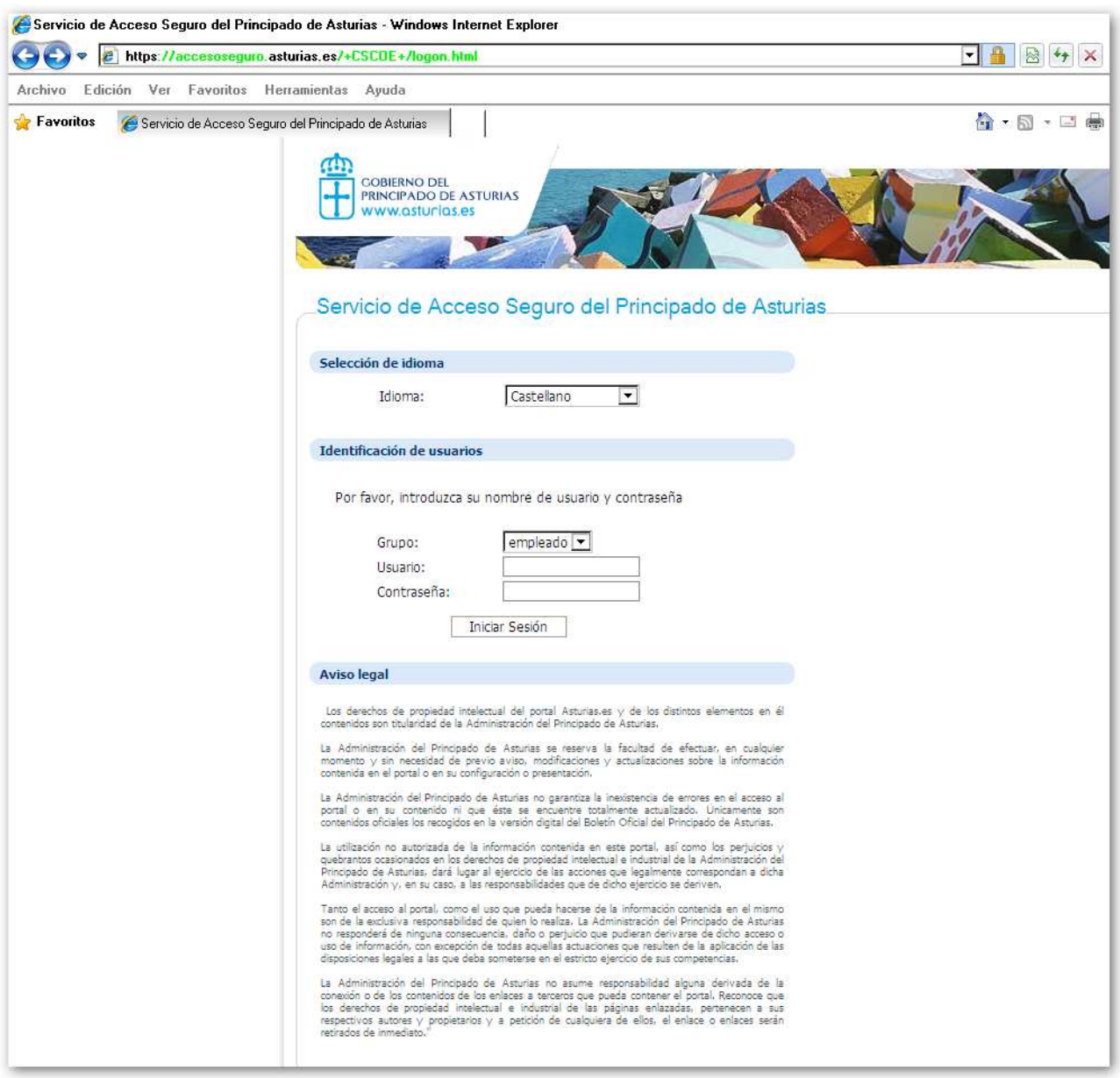

Donde se deben cubrir los datos de usuario y contraseña, una vez pulsado 'Iniciar sesión', llegamos a la siguiente pantalla:

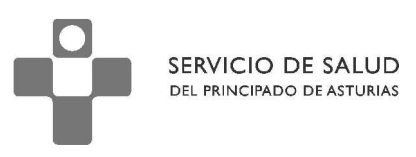

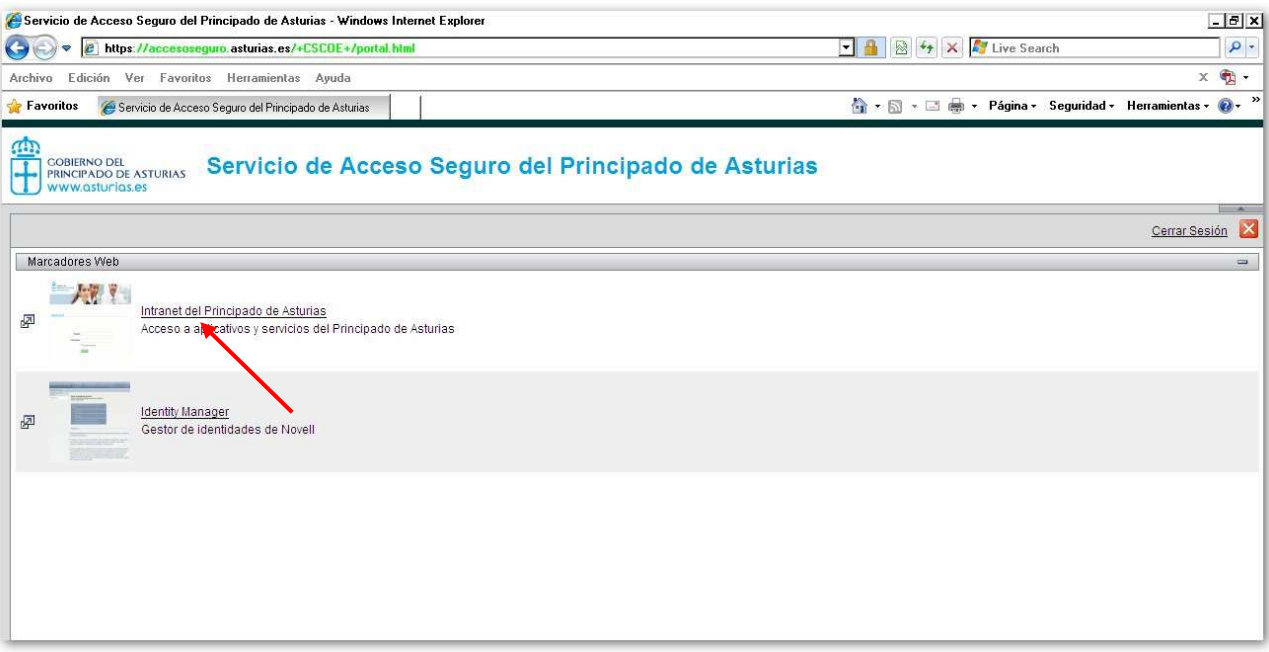

Donde deberemos seleccionar "Intranet del Principado de Asturias"

5. Pulsar en el enlace "Información sobre la nómina".

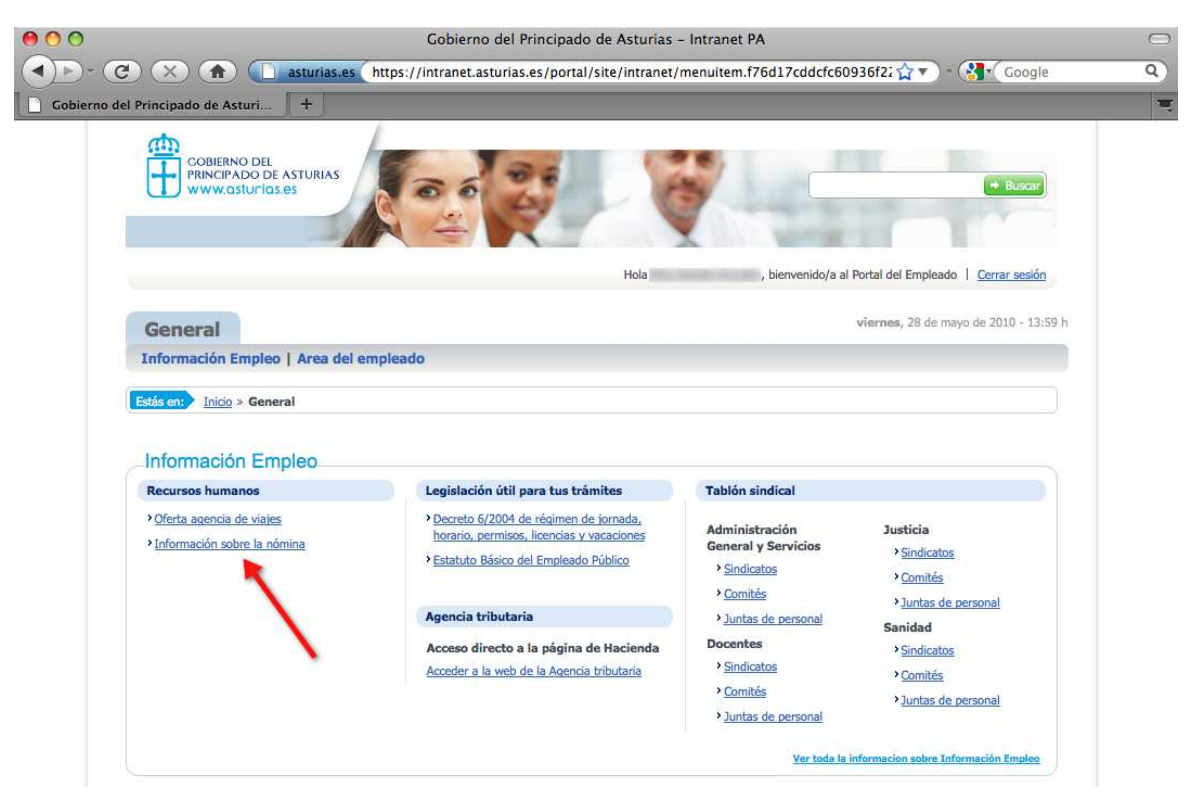

- 6. Seleccionar el año y mes de la nómina que se quiere consultar y pulsar en el botón "Buscar".
- 7. Pulsar en el enlace para descargar el fichero que contiene el recibo del mes seleccionado.

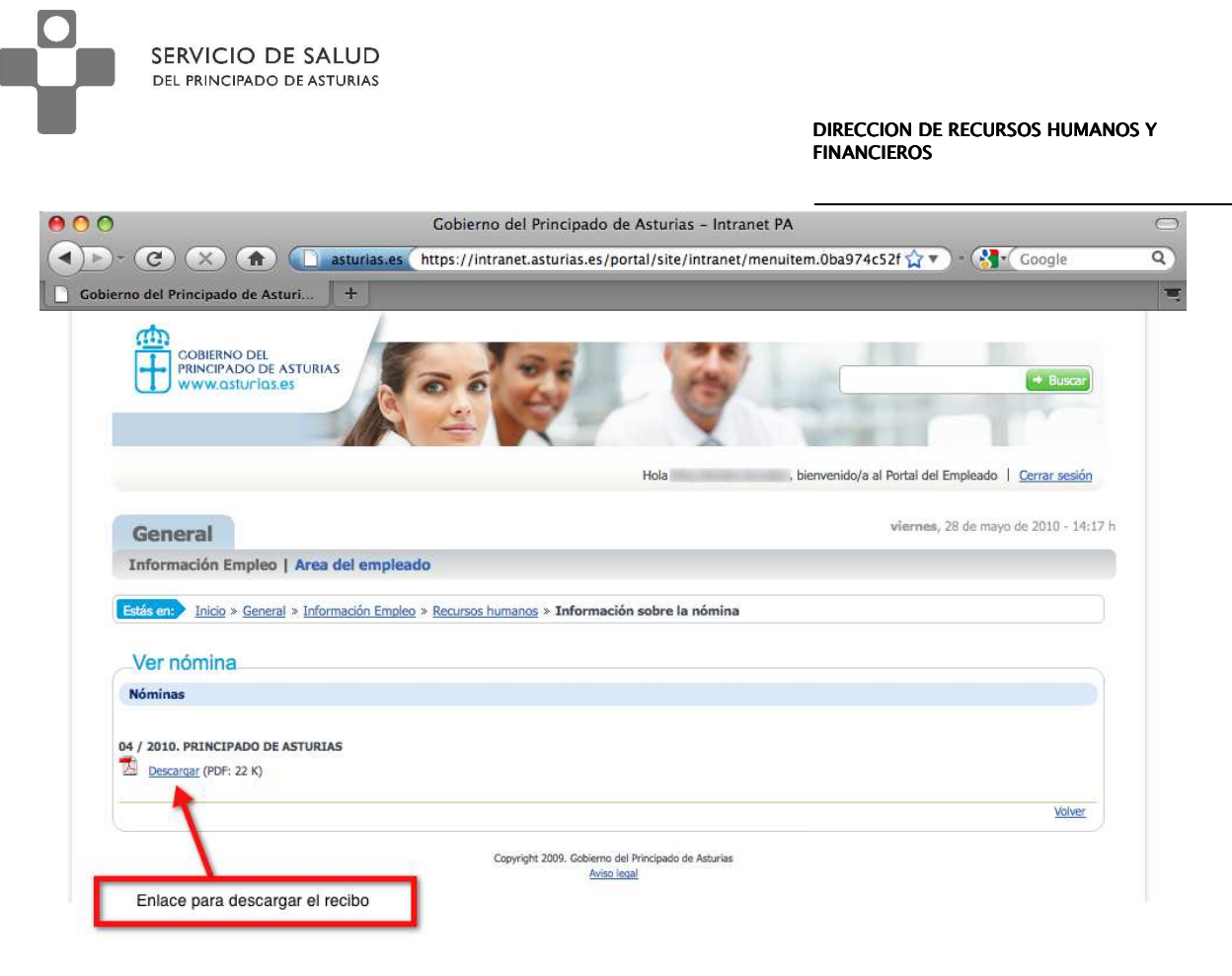

# 1.5 Cambio de contraseña.

El cambio de contraseña se realiza accediendo a la página web https://miclave.sespa.pa

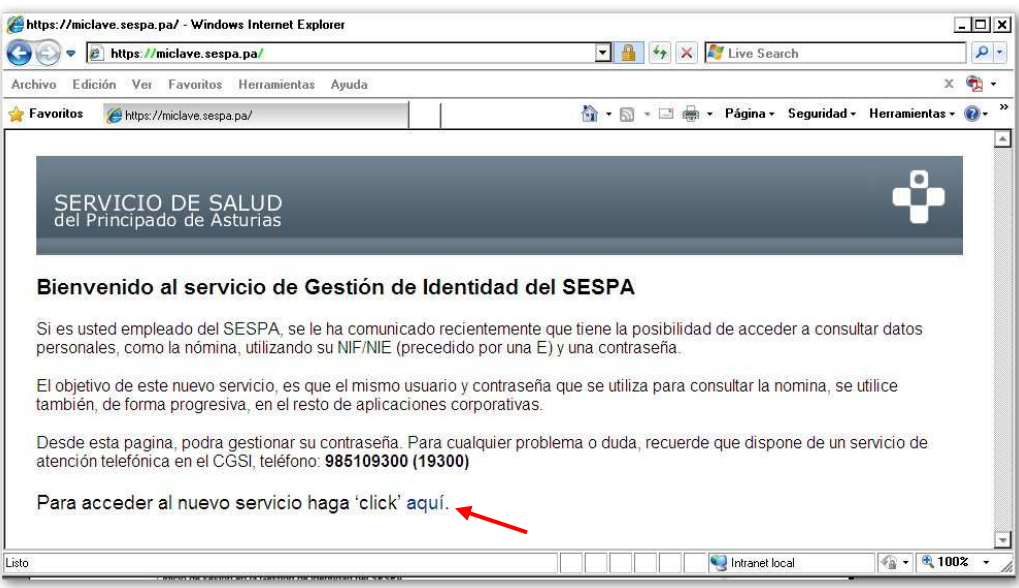

Una vez en esta pantalla Pulsar el enlace indicado en la imagen, esto nos abrirá la pantalla de **Inicio de Sesión**.

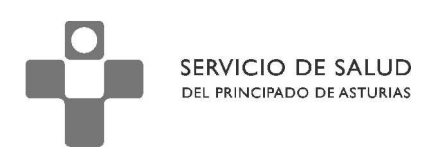

DIRECCION DE RECURSOS HUMANOS Y FINANCIEROS FINANCIEROS

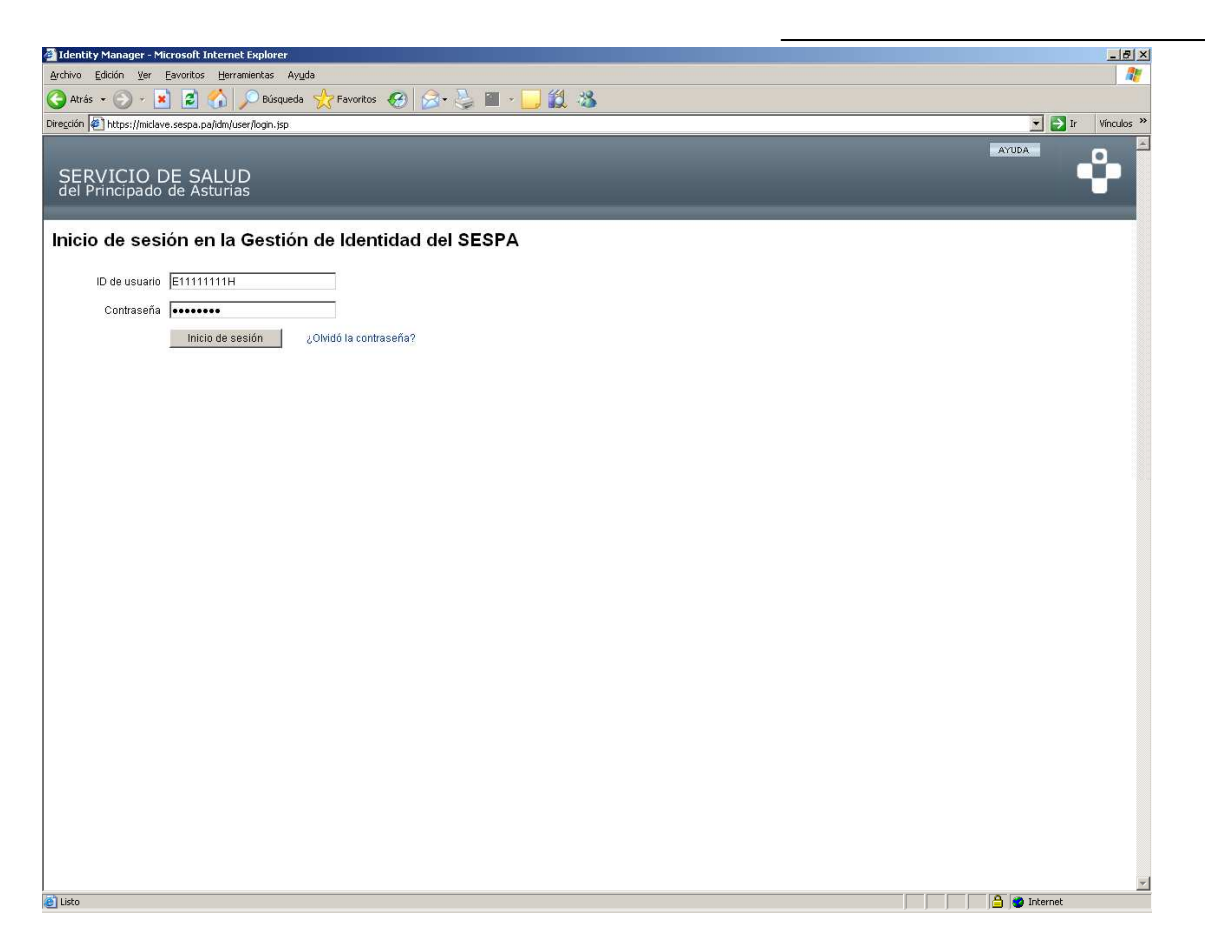

Para poder cambiar la contraseña, es necesario introducir el "ID de usuario" (compuesto por una letra "E" seguida del NIF), y la contraseña actual, pulsamos en el botón **"Inicio de sesión"** para acceder a nuestro "Perfil".

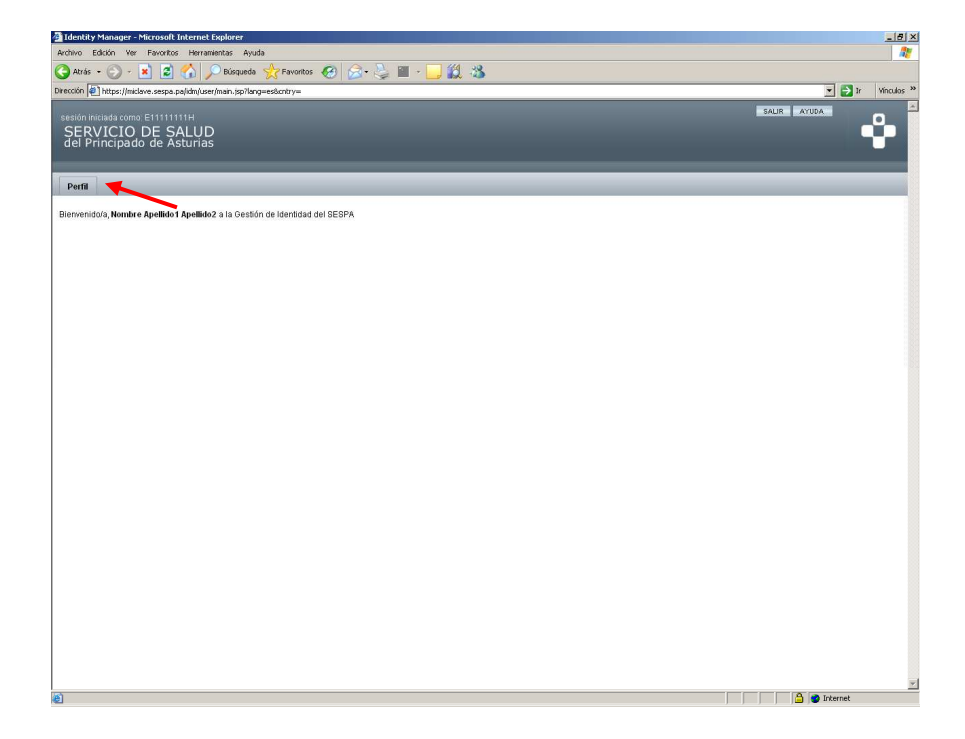

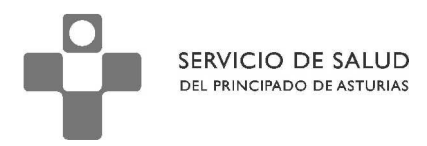

Seleccionar la pestaña "Perfil" para que nos aparezcan las opciones de "**Cambiar Contraseña**" o "Preguntas de Autenticación", tal como se ve en la siguiente pantalla.

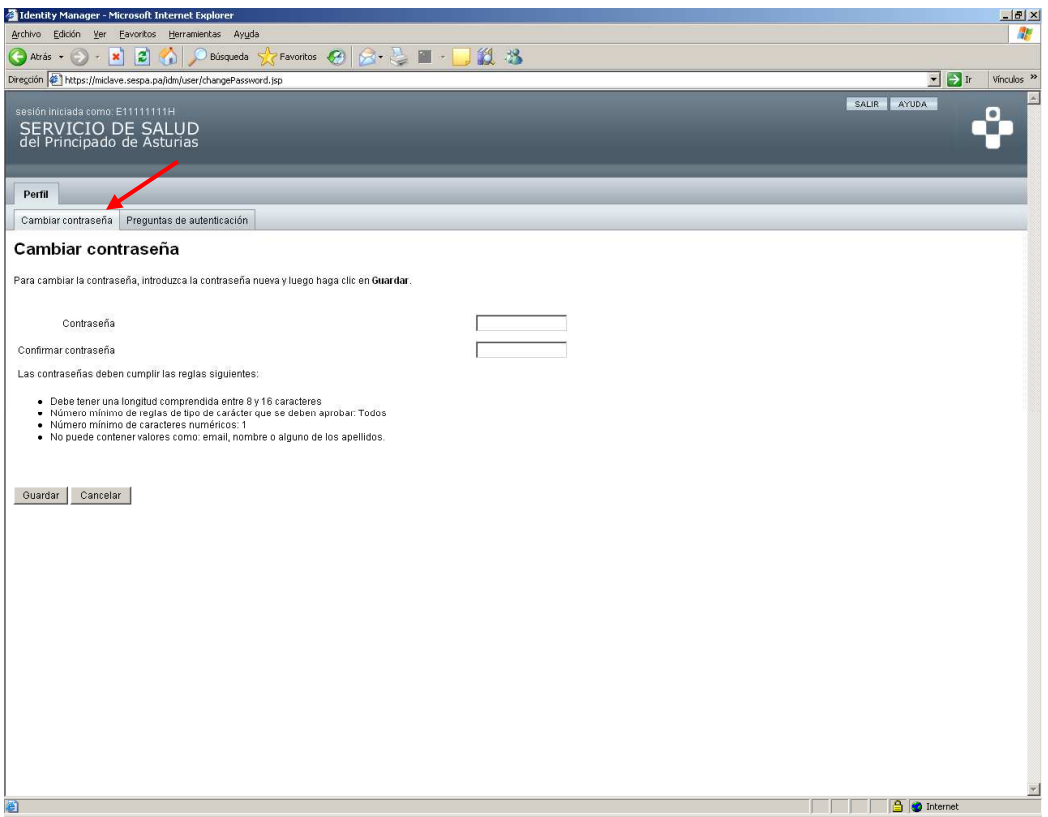

Para cambiar la contraseña basta con introducir la nueva contraseña en los campos Contraseña y Confirmar contraseña y pulsar en el botón Guardar. El sistema nos mostrará un mensaje confirmando que el cambio se realizó correctamente o si ha habido algún error nos lo indicará.

**IMPORTANTE** La contraseña debe cumplir las reglas siguientes:

- Debe tener una longitud comprendida entre 8 y 16 caracteres
- Debe tener al menos un número.
- No puede contener valores como: email, nombre o alguno de los apellidos.
- El sistema recuerda las 3 últimas contraseñas usadas y no nos deja usar ninguna de ellas.

Para cualquier incidencia, puedes ponerte en contacto con el CGSI en el número **985 10 93 00** (o a la extensión **19300**).

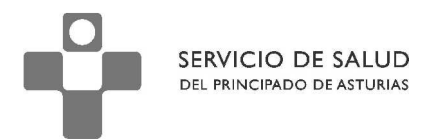

# 1.6. Opción ¿Olvido su contraseña?

El objetivo de esta opción es que en caso de un olvido de contraseña el usuario tenga una herramienta que le permita cambiar por si mismo la contraseña sin tener que acudir al CGSI.

Para poder cambiar la contraseña hay que acceder al sistema en la página WEB: https://miclave.sespa.pa

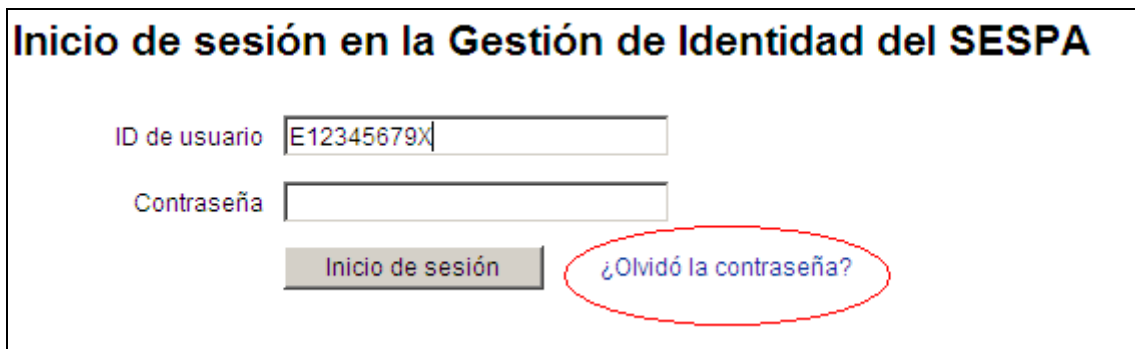

Tecleamos nuestra ID de usuario (E+NIF) y pulsamos en ¿Olvidó la contraseña?.

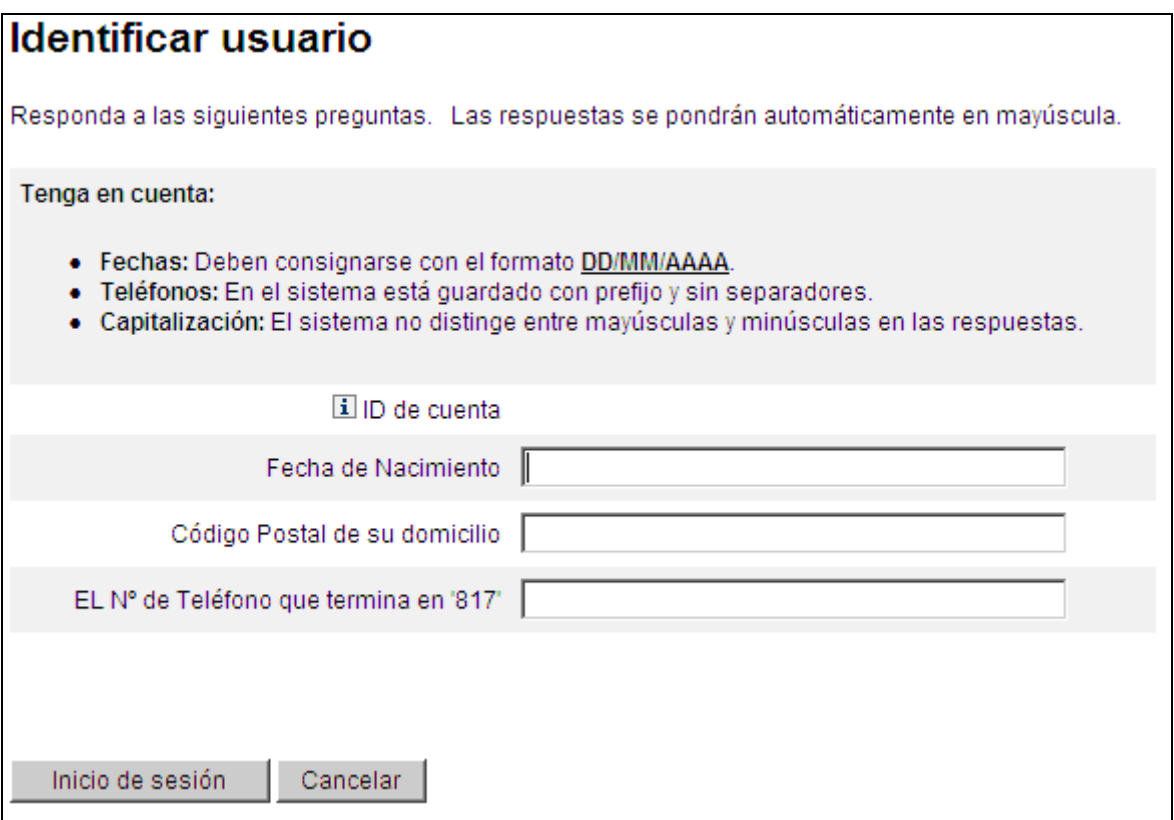

Nos muestra una pantalla dónde nos hace las preguntas de autenticación (habitualmente 3, al menos que hubiésemos añadido alguna, ver punto 1.7 donde se explica

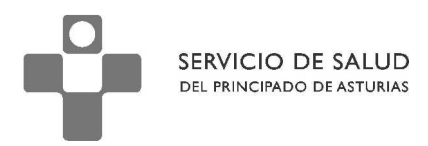

todo lo referente a dichas preguntas). Tecleando las respuestas correctas nos aparece la pantalla donde podemos cambiar la contraseña:

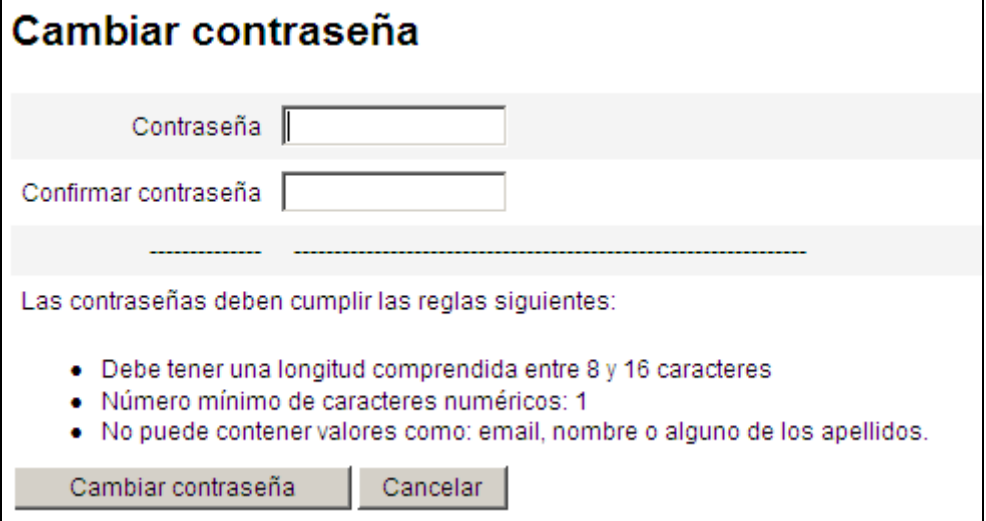

Tecleamos la nueva contraseña en los campos Contraseña y Confirmar contraseña y pulsamos el botón Cambiar contraseña, si hemos tecleado una contraseña valida nos aparece un mensaje indicándonos que la operación se realizó con éxito.

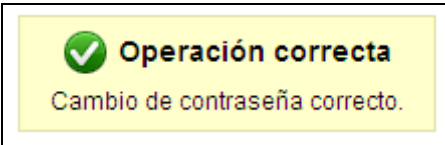

Recordar que la Contraseña debe cumplir las reglas siguientes:

- Debe tener una longitud comprendida entre 8 y 16 caracteres
- Tiene que tener al menos un número.
- No puede contener valores como: email, nombre o alguno de los apellidos.
- El sistema recuerda las 3 últimas contraseñas usadas y no nos deja usar ninguna de ellas.

**IMPORTANTE**: Es recomendable Añadir al menos una Pregunta de Autenticación para aumentar la seguridad del sistema.

# 1.7. Preguntas De Autenticación

El sistema utiliza las **Preguntas de autenticación** para poder cambiar la contraseña en el caso de un olvido de la misma, dichas preguntas se obtienen de los datos que el Departamento de Nóminas tiene en nuestra ficha de trabajador. Las preguntas son: *Fecha Nacimiento, Código Postal y Nº Teléfono* y las respuestas a las mismas, son las que en su día se entregaron en Nóminas (si se necesita realizar un cambio de dichas respuestas tiene que ser el departamento de Nominas el que realice dicho cambio).

**Por seguridad, se recomienda agregar al menos una pregunta personal**.

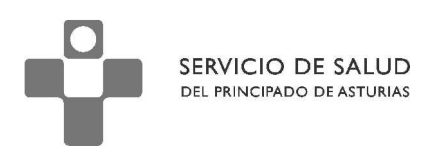

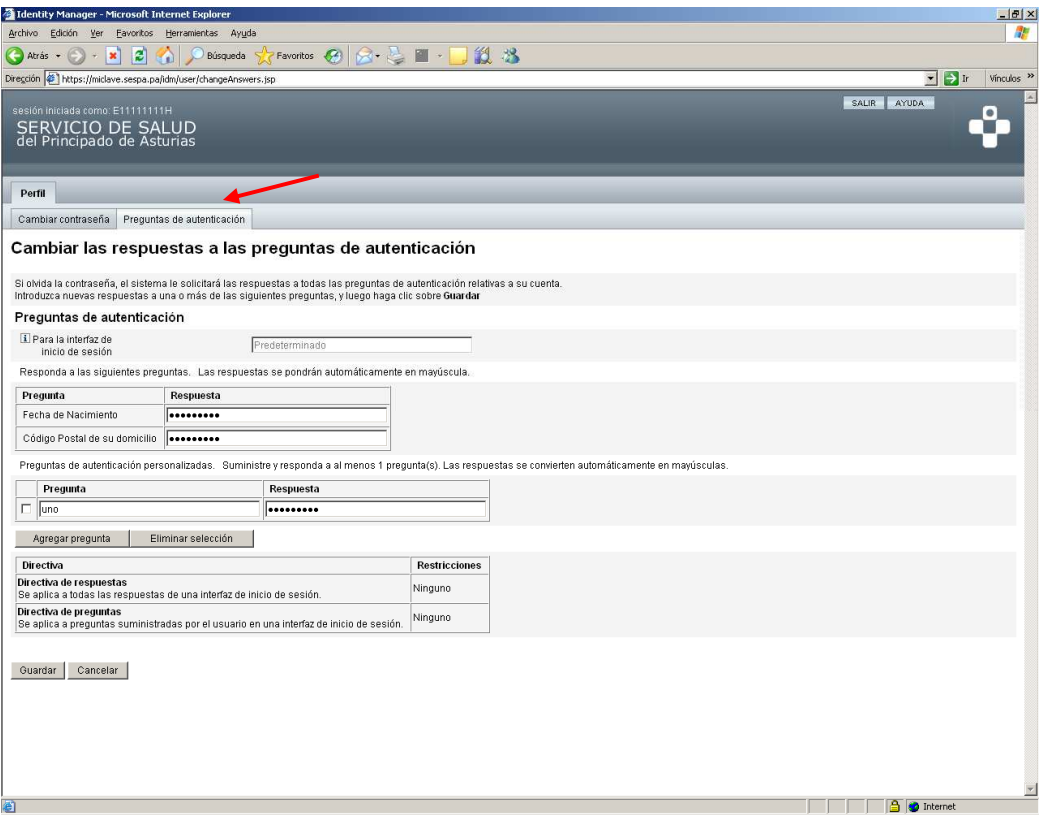

Para agregar una pregunta personal accedemos al sistema tal y como se explica en el punto 1.5 y pulsamos en la Pestaña **Preguntas de Autenticación,** posteriormente el Botón Agregar Pregunta, el sistema nos muestra una línea en blanco dónde añadiremos la pregunta que queremos que nos haga.

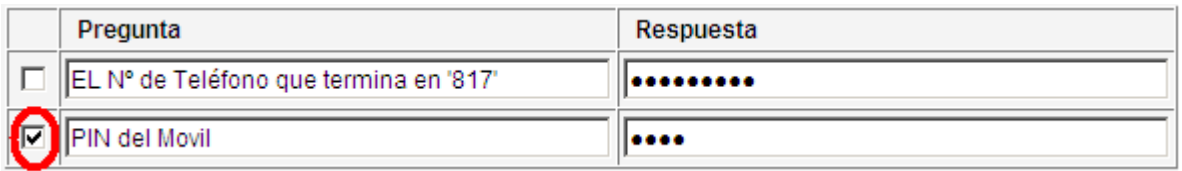

Debemos rellenar el campo pregunta y el campo respuesta (recordar que el sistema no distingue entre mayúscula y minúscula). Activar la casilla que aparece a la izquierda para que el sistema use dicha pregunta en la opción Olvidó su contraseña. Se recomienda usar una pregunta cuya respuesta no sea fácilmente adivinable.

Por último pulsar el Botón Guardar para que el cambio tenga efecto.

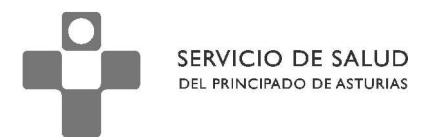

### 1.8. Acceso a través del Portal www.asturias.es

### 1.9. ¿Quién puede ver la nómina?

Todos los empleados del Servicio de Salud que, no estando en activo actualmente, hayan percibido nominas a partir de enero de 2010.

También podrán acceder si lo desean, el personal que actualmente está en activo.

# 1.10. ¿Qué necesito?

- 1. Un navegador web.
- 2. Adobe Acrobat Reader.
- 3. Clave SAC o certificado digital.

# 1.11. ¿Cómo obtengo una clave SAC?

La clave SAC (Servicio de Atención Ciudadana) puede solicitarse en la siguiente direccion de Internet https://www10.asturias.es/correoCiudadano/action/claveSAC . Que nos abrirá la pantalla de solicitud de la clave SAC que tiene el siguiente aspecto:

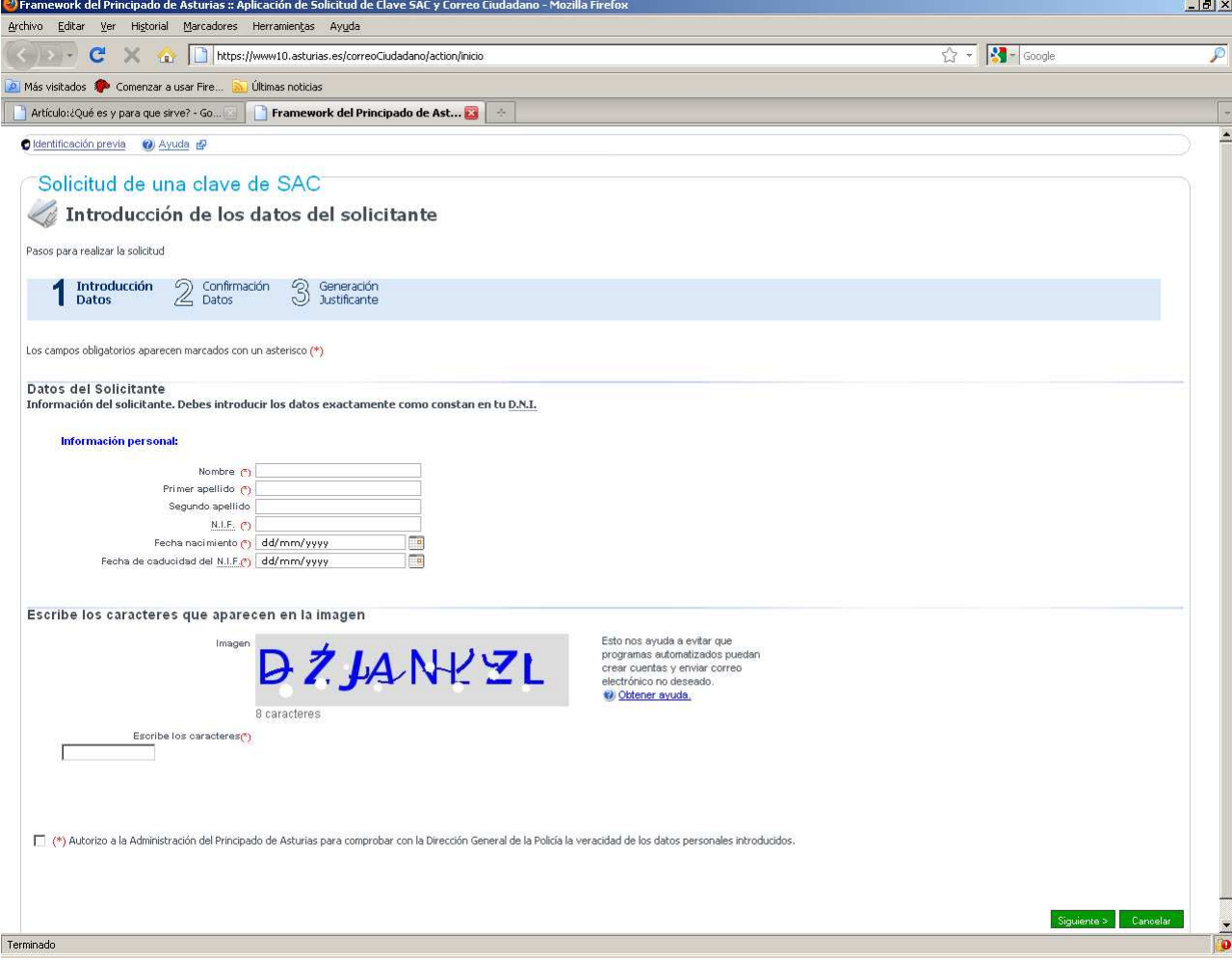

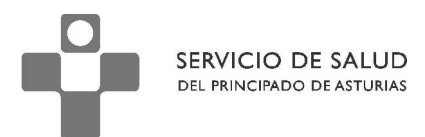

Puedes ponerte en contacto con el SAC para recibir ayuda para obtener la clave SAC a través de www.asturias.es o llamando al **012**.

### 1.12. Pasos para acceder.

- 1. Abrir el navegador web.
- 2. Escribir la siguiente dirección: **http://www.asturias.es** y pulsar en el banner del área personal.

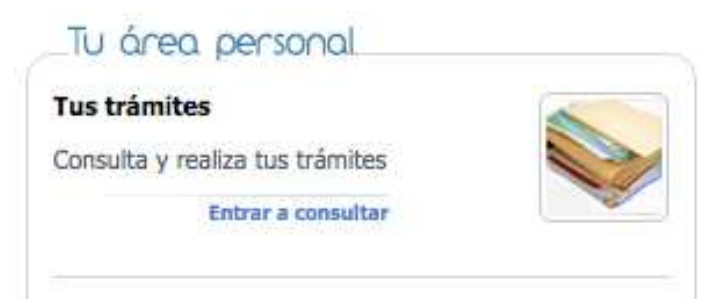

- 3. Cubrir el NIF/NIE y la clave personal (en el caso de tener clave SAC) o entrar a través del enlace para certificado digital.
- 4. Pulsar en el enlace **Consulta tu nómina.**

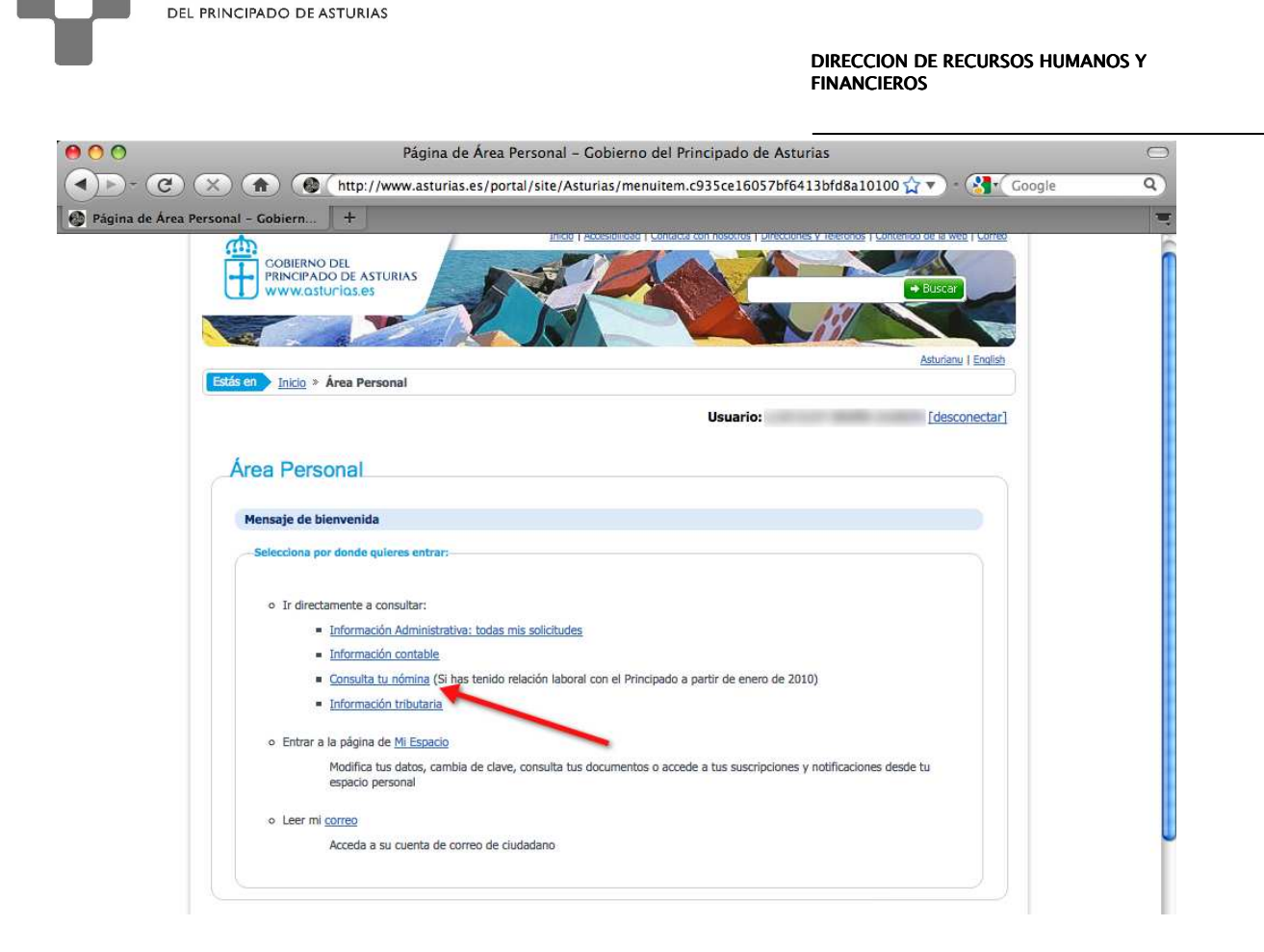

- 5. Seleccionar el año y mes de la nómina que se quiere consultar y pulsar en el botón "Buscar.
- 6. Pulsar en el enlace para descargar el fichero que contiene el recibo del mes seleccionado.

SERVICIO DE SALUD

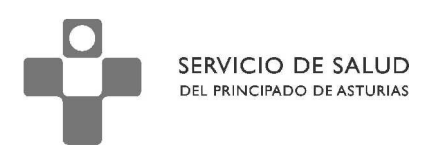

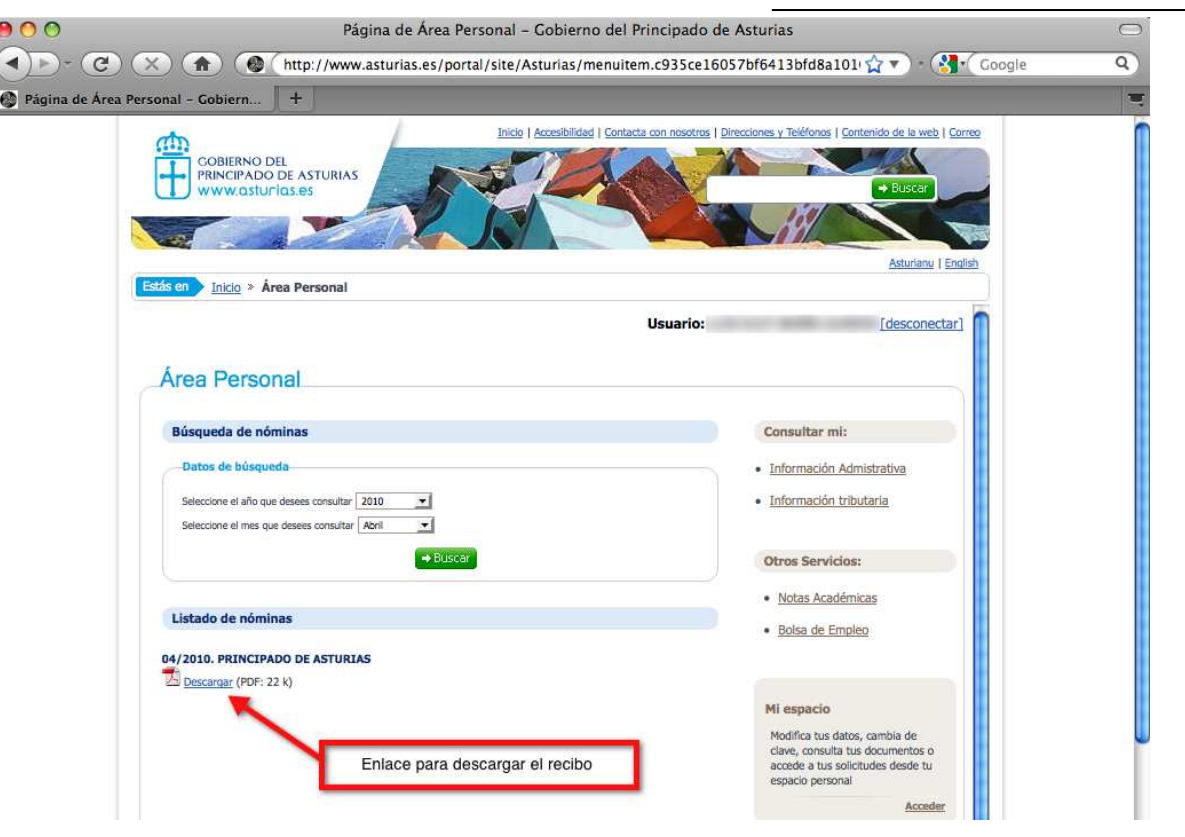